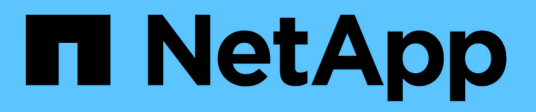

## **VMware vSphere** を設定します **HCI**

NetApp December 22, 2023

This PDF was generated from https://docs.netapp.com/jajp/hci19/docs/concept\_nde\_config\_vsphere\_overview.html on December 22, 2023. Always check docs.netapp.com for the latest.

# 目次

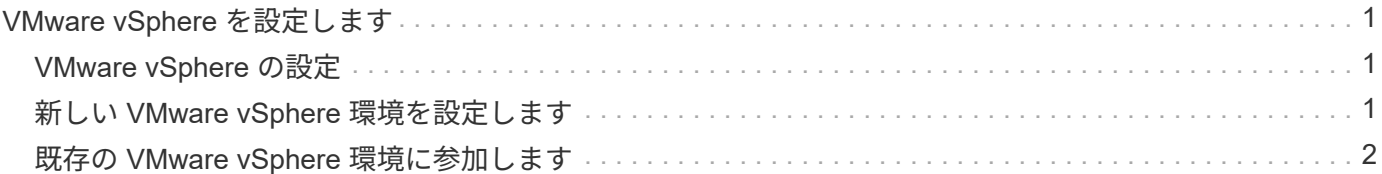

# <span id="page-2-0"></span>**VMware vSphere** を設定します

## <span id="page-2-1"></span>**VMware vSphere** の設定

NetApp HCI は、 VMware vSphere の vCenter Server および ESXi コンポーネントを使 用します。vCenter Server は、各コンピューティングノードにインストールされている VMware ESXi ハイパーバイザーを管理および監視するために使用されます。新しい vSphere 環境をインストールして設定することができます。この環境には NetApp Element Plug-in for vCenter Server もインストールされます。また、既存の vSphere 環 境に参加して拡張することもできます。

NetApp Deployment Engine を使用して vSphere を新規にインストールする場合は、次の点に注意してくださ い。

- NetApp Deployment Engine は、「小規模」の導入規模オプションを使用して新しい vCenter Server Appliance をインストールします。
- vCenter Server ライセンスは一時的な評価ライセンスです。評価期間後も運用を継続するには、 VMware から新しいライセンスキーを取得して vCenter Server ライセンスインベントリに追加する必要がありま す。

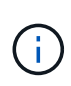

vSphere のインベントリ設定がフォルダを使用して vCenter データセンター内の NetApp HCI クラスタを格納している場合、 NetApp HCI コンピューティングリソースの拡張などの一部の 処理が失敗します。NetApp HCI クラスタが vSphere Web Client インベントリツリーのデータ センターの直下にあり、フォルダに格納されていないことを確認してください。詳細について は、ネットアップの技術情報アーティクルを参照してください。

新しい vCenter Server をインストールする場合は、ネットワーク構成時に vSphere 標準スイッチまたは vSphere Distributed Switch (VDS) をインストールできます。VDS を使用すると、 NetApp HCI の導入後 に仮想マシンのネットワーク構成を簡単かつ一元的に管理できます。NetApp HCI のクラウドデータサービス 機能には VDS が必要です。クラウドデータサービスでは vSphere Standard Switch はサポートされません。

#### 詳細については、こちらをご覧ください

• ["NetApp HCI](https://docs.netapp.com/ja-jp/hci19/docs/firmware_driver_versions.html) [でサポートされるファームウェアと](https://docs.netapp.com/ja-jp/hci19/docs/firmware_driver_versions.html)[ESXi](https://docs.netapp.com/ja-jp/hci19/docs/firmware_driver_versions.html)[ドライバのバージョン、](https://docs.netapp.com/ja-jp/hci19/docs/firmware_driver_versions.html)[NetApp HCI](https://docs.netapp.com/ja-jp/hci19/docs/firmware_driver_versions.html) [ストレージノ](https://docs.netapp.com/ja-jp/hci19/docs/firmware_driver_versions.html) [ードでサポートされるファームウェアのバージョンとファームウェアのバージョン](https://docs.netapp.com/ja-jp/hci19/docs/firmware_driver_versions.html)["](https://docs.netapp.com/ja-jp/hci19/docs/firmware_driver_versions.html)

## <span id="page-2-2"></span>新しい **VMware vSphere** 環境を設定します

NetApp HCI のインストールプロセスでは、 vSphere で使用するいくつかのネットワー ク情報を指定することで新しい vSphere 環境を導入できます。IP アドレスを使用して vSphere を設定する場合、インストール後にアドレスを変更することはできません。

必要なもの

導入する vSphere 環境のネットワーク情報を入手しておきます。

手順

1. [ \* 新しい vSphere 導入の構成 \* ] をクリックします。

2. 導入時にシステムによってインストールされる vSphere のバージョンを選択します。

3. 次のいずれかの方法で新しい vSphere 環境を設定します。

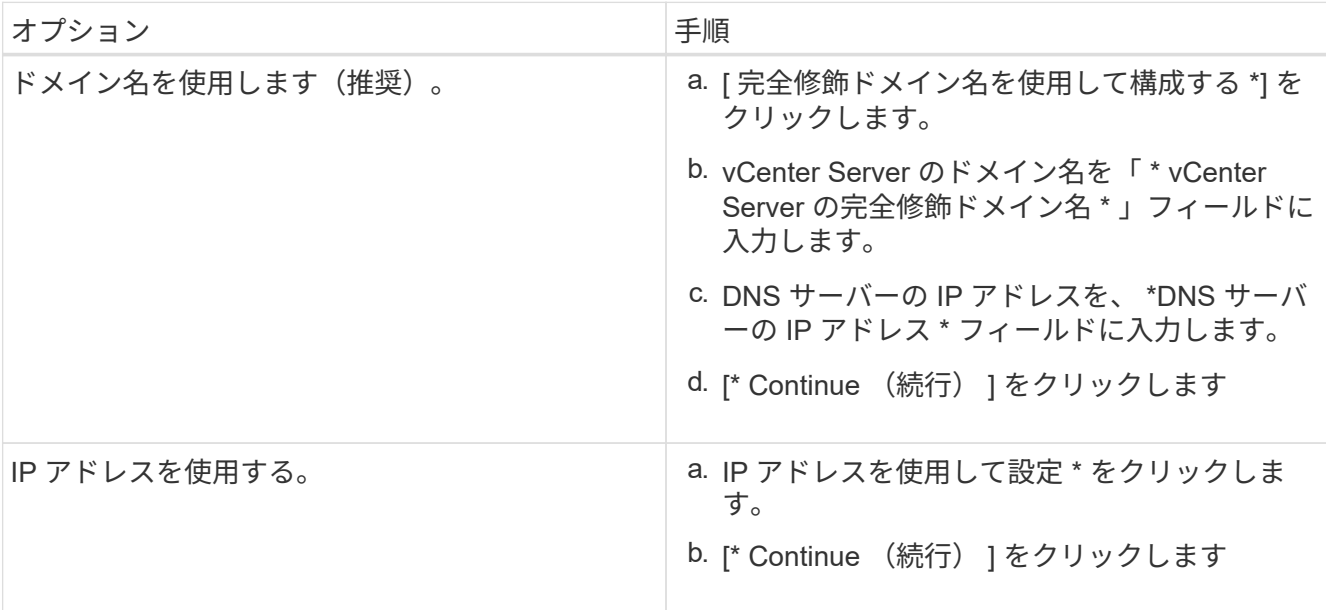

詳細については、こちらをご覧ください

• ["NetApp HCI](https://docs.netapp.com/ja-jp/hci19/docs/firmware_driver_versions.html) [でサポートされるファームウェアと](https://docs.netapp.com/ja-jp/hci19/docs/firmware_driver_versions.html)[ESXi](https://docs.netapp.com/ja-jp/hci19/docs/firmware_driver_versions.html)[ドライバのバージョン、](https://docs.netapp.com/ja-jp/hci19/docs/firmware_driver_versions.html)[NetApp HCI](https://docs.netapp.com/ja-jp/hci19/docs/firmware_driver_versions.html) [ストレージノ](https://docs.netapp.com/ja-jp/hci19/docs/firmware_driver_versions.html) [ードでサポートされるファームウェアのバージョンとファームウェアのバージョン](https://docs.netapp.com/ja-jp/hci19/docs/firmware_driver_versions.html)["](https://docs.netapp.com/ja-jp/hci19/docs/firmware_driver_versions.html)

## <span id="page-3-0"></span>既存の **VMware vSphere** 環境に参加します

vCenter Server のネットワーク情報とクレデンシャルを指定すると、既存の vSphere 環 境を活用するように NetApp HCI を設定できます。

必要なもの

- 既存の vSphere 6.7 の環境に参加する場合は、 vCenter Server がバージョン 6.7 Update 1 を実行してい ることを確認します。
- 既存の vSphere 6.5 環境に参加する場合は、 vCenter Server がバージョン 6.5 Update 2 以降を実行して いることを確認します。
- 既存の vSphere 環境のネットワークの詳細と管理者クレデンシャルを取得します。
- NetApp Element Plug-in for vCenter Server が既存の vCenter インスタンスに登録されている場合は、が 必要です ["](https://docs.netapp.com/us-en/vcp/task_vcp_unregister.html)[登録解除します](https://docs.netapp.com/us-en/vcp/task_vcp_unregister.html)["](https://docs.netapp.com/us-en/vcp/task_vcp_unregister.html) 続行する前に。NetApp HCI の導入が完了すると、プラグインが再登録されま す。

このタスクについて

vCenter リンクモードを使用して接続されている複数の vCenter Server システムに参加した場合、 NetApp HCI は 1 つの vCenter Server システムのみを認識します。

- Element Plug-in for vCenter Server 5.0以降では、を使用します ["vCenter](https://docs.netapp.com/us-en/vcp/vcp_concept_linkedmode.html) [リンクモード](https://docs.netapp.com/us-en/vcp/vcp_concept_linkedmode.html) ["N](https://docs.netapp.com/us-en/vcp/vcp_concept_linkedmode.html)etApp SolidFire ストレージクラスタを管理するvCenter Serverごとに、Element Plug-in を別々の管理ノードから登録します(推奨)。
- Element Plug-in for vCenter Server 4.10以前を使用して、他のvCenter Serverのクラスタリ ソースを管理する ["vCenter](https://docs.netapp.com/us-en/vcp/vcp_concept_linkedmode.html) [リンクモード](https://docs.netapp.com/us-en/vcp/vcp_concept_linkedmode.html)["](https://docs.netapp.com/us-en/vcp/vcp_concept_linkedmode.html) はローカルストレージクラスタのみに制限され ます。

#### 手順

 $\bigcap$ 

- 1. 「 \* Join 」をクリックして、既存の vSphere 環境を拡張します。 \*
- 2. ドメイン名または IP アドレスを「 \* vCenter Server ドメイン名または IP アドレス \* 」フィールドに入力 します。ドメイン名を入力する場合は、表示される **DNS Server IP Address** フィールドにアクティブな DNS サーバの IP アドレスも入力する必要があります。
- 3. vSphere 管理者のクレデンシャルを「 \* User Name 」フィールドと「 Password \* 」フィールドに入力し ます。
- 4. [\* Continue (続行) ] をクリックします

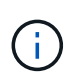

この手順で NetApp Element Plug-in for vCenter Server が登録されていると、エラーメッセー ジが表示されて要求されます ["](https://docs.netapp.com/us-en/vcp/task_vcp_unregister.html)[登録解除します](https://docs.netapp.com/us-en/vcp/task_vcp_unregister.html)["](https://docs.netapp.com/us-en/vcp/task_vcp_unregister.html) プラグイン。これは、 NetApp HCI の導入を続 行する前に行ってください。導入完了後、プラグインが再登録されます。

#### 詳細については、こちらをご覧ください

• ["NetApp HCI](https://docs.netapp.com/ja-jp/hci19/docs/firmware_driver_versions.html) [でサポートされるファームウェアと](https://docs.netapp.com/ja-jp/hci19/docs/firmware_driver_versions.html)[ESXi](https://docs.netapp.com/ja-jp/hci19/docs/firmware_driver_versions.html)[ドライバのバージョン、](https://docs.netapp.com/ja-jp/hci19/docs/firmware_driver_versions.html)[NetApp HCI](https://docs.netapp.com/ja-jp/hci19/docs/firmware_driver_versions.html) [ストレージノ](https://docs.netapp.com/ja-jp/hci19/docs/firmware_driver_versions.html) [ードでサポートされるファームウェアのバージョンとファームウェアのバージョン](https://docs.netapp.com/ja-jp/hci19/docs/firmware_driver_versions.html)["](https://docs.netapp.com/ja-jp/hci19/docs/firmware_driver_versions.html)

Copyright © 2023 NetApp, Inc. All Rights Reserved. Printed in the U.S.このドキュメントは著作権によって保 護されています。著作権所有者の書面による事前承諾がある場合を除き、画像媒体、電子媒体、および写真複 写、記録媒体、テープ媒体、電子検索システムへの組み込みを含む機械媒体など、いかなる形式および方法に よる複製も禁止します。

ネットアップの著作物から派生したソフトウェアは、次に示す使用許諾条項および免責条項の対象となりま す。

このソフトウェアは、ネットアップによって「現状のまま」提供されています。ネットアップは明示的な保 証、または商品性および特定目的に対する適合性の暗示的保証を含み、かつこれに限定されないいかなる暗示 的な保証も行いません。ネットアップは、代替品または代替サービスの調達、使用不能、データ損失、利益損 失、業務中断を含み、かつこれに限定されない、このソフトウェアの使用により生じたすべての直接的損害、 間接的損害、偶発的損害、特別損害、懲罰的損害、必然的損害の発生に対して、損失の発生の可能性が通知さ れていたとしても、その発生理由、根拠とする責任論、契約の有無、厳格責任、不法行為(過失またはそうで ない場合を含む)にかかわらず、一切の責任を負いません。

ネットアップは、ここに記載されているすべての製品に対する変更を随時、予告なく行う権利を保有します。 ネットアップによる明示的な書面による合意がある場合を除き、ここに記載されている製品の使用により生じ る責任および義務に対して、ネットアップは責任を負いません。この製品の使用または購入は、ネットアップ の特許権、商標権、または他の知的所有権に基づくライセンスの供与とはみなされません。

このマニュアルに記載されている製品は、1つ以上の米国特許、その他の国の特許、および出願中の特許によ って保護されている場合があります。

権利の制限について:政府による使用、複製、開示は、DFARS 252.227-7013(2014年2月)およびFAR 5252.227-19(2007年12月)のRights in Technical Data -Noncommercial Items(技術データ - 非商用品目に関 する諸権利)条項の(b)(3)項、に規定された制限が適用されます。

本書に含まれるデータは商用製品および / または商用サービス(FAR 2.101の定義に基づく)に関係し、デー タの所有権はNetApp, Inc.にあります。本契約に基づき提供されるすべてのネットアップの技術データおよび コンピュータ ソフトウェアは、商用目的であり、私費のみで開発されたものです。米国政府は本データに対 し、非独占的かつ移転およびサブライセンス不可で、全世界を対象とする取り消し不能の制限付き使用権を有 し、本データの提供の根拠となった米国政府契約に関連し、当該契約の裏付けとする場合にのみ本データを使 用できます。前述の場合を除き、NetApp, Inc.の書面による許可を事前に得ることなく、本データを使用、開 示、転載、改変するほか、上演または展示することはできません。国防総省にかかる米国政府のデータ使用権 については、DFARS 252.227-7015(b)項(2014年2月)で定められた権利のみが認められます。

#### 商標に関する情報

NetApp、NetAppのロゴ、<http://www.netapp.com/TM>に記載されているマークは、NetApp, Inc.の商標です。そ の他の会社名と製品名は、それを所有する各社の商標である場合があります。